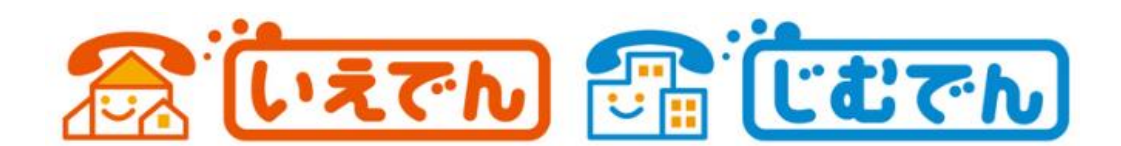

# iPhone 版 Acrobits Softphone 設定ガイド

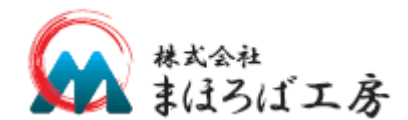

2015 年9 月22 日 2018 年7 月26 日改定

2022 年11 月15 日改定

Copyright © 2015-2022 Mahoroba Kobo, Inc. All Rights Reserved.

### 1 はじめに

このたびは、IP 電話サービス「いえでん」「じむでん」をご利用いただきまして誠にありがとうございます。 「いえでん」「じむでん」の端末ソフトウエアとして、当社が推奨している電話端末やスマートフォンアプ リケーション[を表](#page-1-0) 1-1に一覧させていただきました。これらのうち「設定ガイド」が「あり」のものについて 本書にて設定方法をご説明させていただきます。

<span id="page-1-0"></span>

| 対応デバイス            | 有償/無償 | メーカー            | 名称                         | 設定ガイド |
|-------------------|-------|-----------------|----------------------------|-------|
| liPhone / Android | 有償    | <b>Acrobits</b> | Acrobits Softphone         | あり    |
|                   | 無償    | <b>Acrobits</b> | Cloud Softphne for じむでん    | あり    |
| 電話専用端末            | 有償    | Grandstream     | GXP1610, GXP1620 等ほぼすべての端末 | なし    |

表 1-1 推奨端末ソフトウエア一覧

設定に際しては、お申し込み後にお手元に送付させていただきました「いえでん・じむでんサービス開始の ご案内」をご準備いただきますようお願いいたします。

ご不明な点などは、下記、「いえでん」「じむでん」サポート窓口までご連絡ください。

いえでん・じむでんサポート窓口 [support-jimd@jimden.jp](mailto:support-jimd@jimden.jp) 受付時間:9:00~17:00 (土日祝日・当社規定休日を除く)

### 2 Acrobits softphone for iPhone の設定

iPhone 版Acrobits softfone の設定をご説明させていただきます。

※ダウンロード直後は方は[「2.2](#page-3-0) 新規SIP[アカウントを設定する」](#page-3-0)までお進みください。

## 2. 1 アカウント設定画面を開く

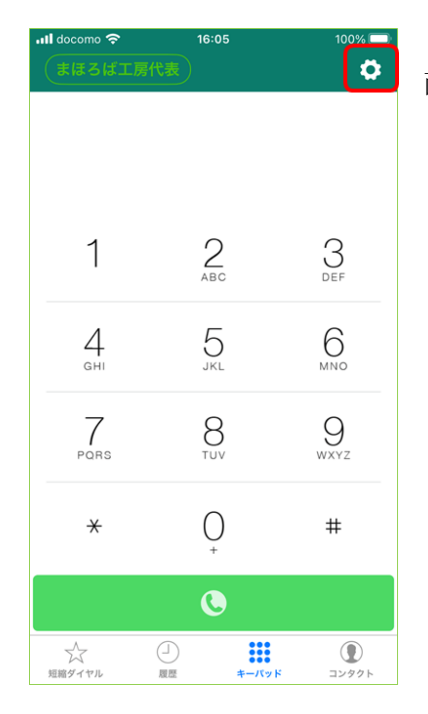

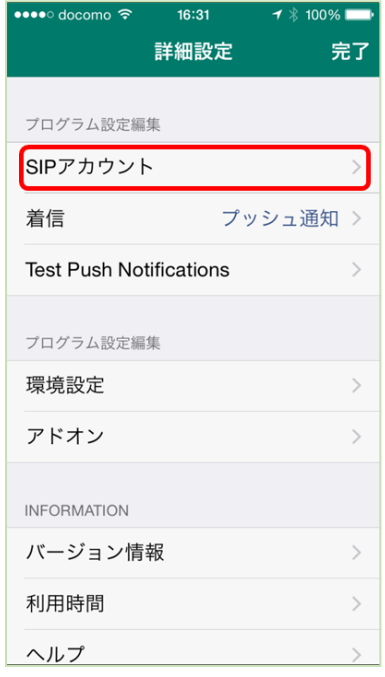

既に本ソフトウエアをインストールされている場合は、キーパッド画 面が表示されているかと思います。

右上の歯車マーク(設定)をタップして詳細設定画面に移動します。

詳細設定画面では、まずアカウントの設定を行いますので、「SIP ア カウント」をクリックして、アカウント画面に進みます。

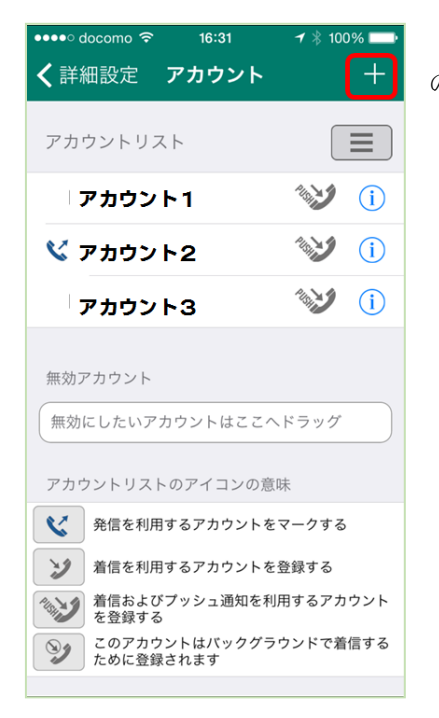

アカウント画面では、新しいアカウントの設定を行いますので、右上 の「+」の印をクリックして、新規SIP アカウント画面に進みます。

## <span id="page-3-0"></span>2.2新規SIP アカウントを設定する

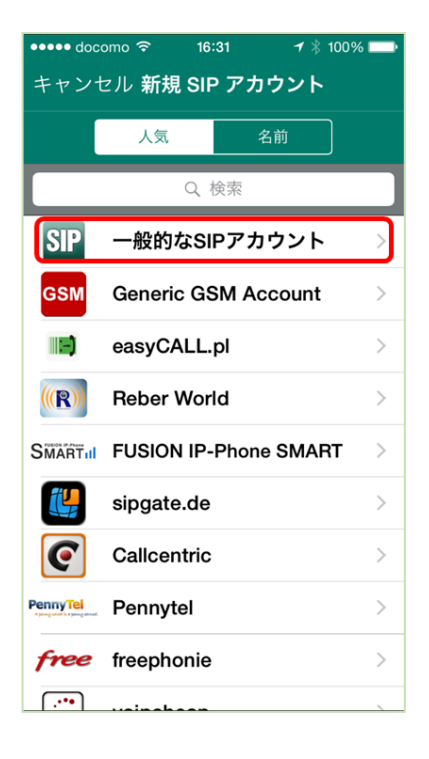

アプリケーションを新しくダウンロードした方が初めてアプリケーシ ョンを起動するとこの「新規アカウント」画面が表示されます。

ここから、いえでん・じむでんの設定が始まります。

まずは、「一般的な SIP アカウント」をクリックして、新規アカウン ト画面を開きます。

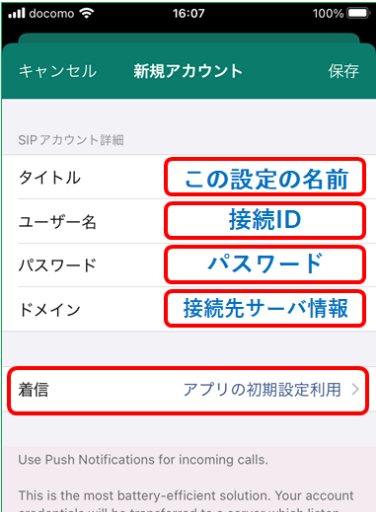

credentials will be transferred to a server which listen<br>for incoming calls and wake your phone when needed. The phone can sleep most of the time and save power

詳細設定

「新規アカウント」画面では、いえでん・じむでんの接続情報を設定し ます。お手元にある「いえでん・じむでんサービス開始のご案内」を確認し ながら設定してください。

「タイトル」は、この設定の設定名となりますので、好きな名前を設定 してください。

「ユーザー名」は、ご案内に記載されているアカウント情報のうち、接 続しようとしているID の「接続ID」を入力してください。

「パスワード」は、ご案内に記載されている入力した接続ID に対応する パスワードを入力してください。

「ドメイン」は、ご案内に記載されている「接続先サーバ情報」をその まますべて入力して下さい。

「表示名」は、SIP 端末どうし接続した場合に相手側端末に表示する名 称になります。設定しなくても問題ありませんので、ここでは省略します。

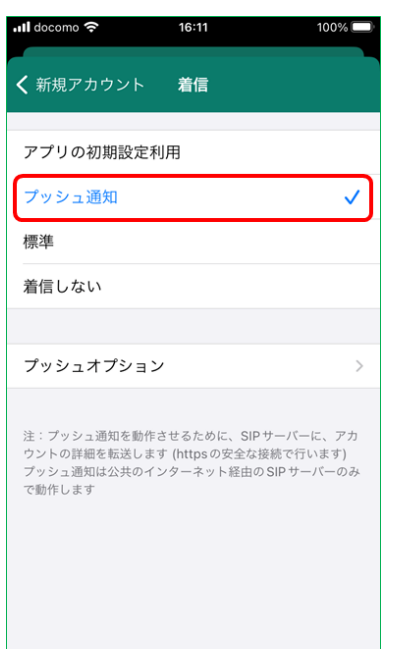

「着信」をタップすると「着信」設定画面になります。 ここでは、着信方法を「プッシュ通知」に変更します。

※「アプリの初期設定利用」を選択した場合、アプリ全体の着信方法に 従います。 アプリ全体の着信方法は、詳細設定画面の「着信」で設定できます。

Copyright © 2015-2022 Mahoroba Kobo, Inc. All Rights Reserved.

4

## 2.3アカウントの環境設定

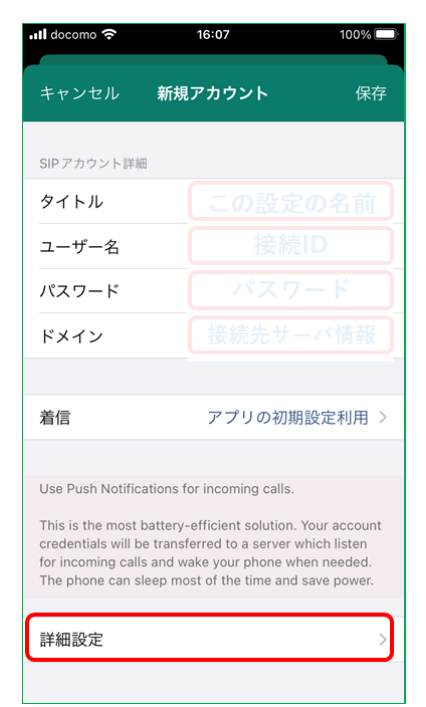

ここまで設定が終われば、次は設定したアカウントの環境設定に進み ます。

まずは、新規アカウント画面の一番下にある「詳細設定」をタップし てください。

キーパッド画面からは右上の歯車マーク (設定)画面から「SIP アカ ウント」をタップし、アカウントリスト画面から設定したいアカウントを タップすると、該当アカウントの「アカウントの設定」画面が開きます。 アカウントの設定画面では、同じように「詳細設定」をタップするこ とで、アカウントの詳細設定画面を開くことができます。

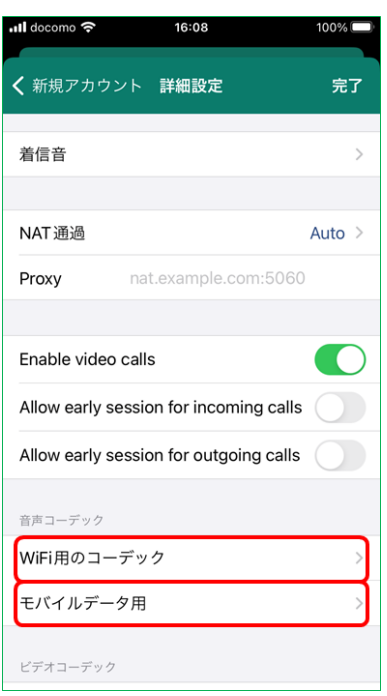

詳細設定画面からは、「WiFi 用のコーデック」「3G用のコーデッ ク」を設定します。

なお、「WiFi 用のコーデック」設定と「モバイルデータ用」の設定内 容は全く同じですので、WiFi 用のコーデックの設定のみを説明します。

## 2.4コーデックの設定

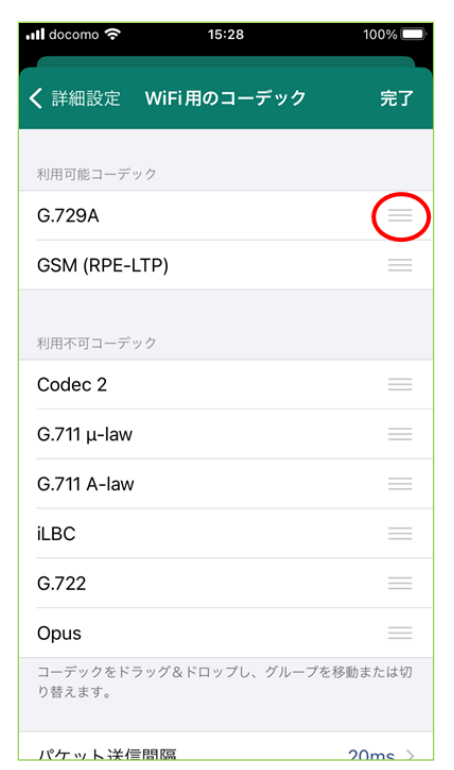

コーデックの設定は、WiFi 用とモバイルデータ用がありますが、 どちらも同じ設定ですので、ここでは、WiFi 用のコーデック設定画 面を使って説明します。

左が設定画面で、これは設定後の画面となります。

「G.729A」や「GSM (RPE-LTP)」というコーデック名があり ますが、設定前はリストの下のほうにあるかもしれません。そこで、 G.729A を一番上、GSM をその次に来るように、図の赤い部分をド ラッグしながら場所を移動します。

移動の結果、G.729A とGSM が一番上と二番目になっていれば問 題ありません。そのほかのものは特に移動の必要はありません。

設定が終わったら、左上の「詳細設定」ボタンを押して詳細設定 画面に戻ります。(ここで、「完了」ボタンを押すと、設定アカウン トが表示される「アカウント」画面に戻ります。その場合は、設定し たいアカウントをクリックして、「アカウントの編集」画面を開き、 詳細設定をクリックし、詳細設定画面に戻ってください。)

なお、モバイルデータ用コーデックの設定がまだであれば、同じようにモバイルデータ用のコーデックも設 定してください。

#### 2.5接続の確認

ここまでの設定が終われば、通話の準備はすべて整います。

まずは、キーパッド画面まで戻りましょう。

詳細設定画面やアカウント画面が表示されている場合は、左上の「<」の記号をクリックしてもどったり、 「完了」ボタンを押すことで、キーパッド画面まで戻りましょう。

キーパッド画面では、接続状態の確認が可能です。

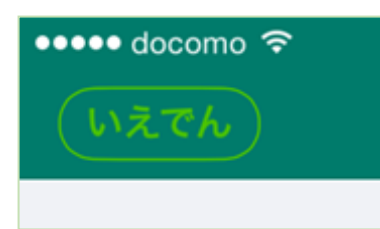

無事設定が済んでいれば、左上部分に「タイトル」で設定した名称が 表示され、左図のように周りが実線で囲まれるはずです。 接続できない場合などは、点線がぐるぐる回っていますので、もう一 度設定を確認してください。

ここまでで、基礎的な設定は終了です。 着信音の設定など、細かい設定がいろいろできるアプリですので、いろいろ試してみてください。

 $\epsilon$ 

以上